**1**

-----------------------------------

Printed in XXXXXX

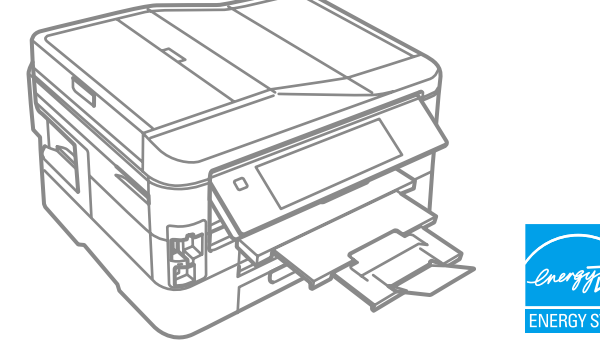

Select a language. Wybierz język. Zvolte jazyk. Válasszon ki egy nyelvet. Zvoľte jazyk.

Do not open the ink cartridge package until you are ready to install it in the printer. The cartridge is vacuum packed to maintain its reliability.

Opakowanie, w którym znajduje się pojemnik z tuszem, można otworzyć dopiero przed umieszczeniem go w drukarce. Pojemnik z tuszem jest zapakowany próżniowo dla zapewnienia jego niezawodności.

Obal inkoustové kazety neotvírejte, dokud nebudete připraveni ji nainstalovat do tiskárny. Pro zajištění spolehlivosti je kazeta vakuově balená.

Warnings must be followed carefully to avoid bodily injury. Należy przestrzegać ostrzeżeń, aby uniknąć uszkodzeń ciała.

A tintapatron csomagolását csak a nyomtatóba való behelyezésekor nyissa fel. A patron vákuum-csomagolású, megbízhatóságának megőrzése érdekében. Neotvárajte balenie atramentovej kazety, kým nie ste pripravení vložiť ju do tlačiarne. Kazeta je vákuovo balená, aby sa zachovala jej spoľahlivosť.

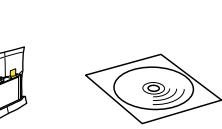

Csatlakoztassa a tápkábelt. Pripojte a zapojte do zásuvky. In steps  $\bigcirc$  and  $\bigcirc$ , press  $\blacktriangleleft$  or  $\blacktriangleright$  until

Contents may vary by location. Zawartość może się różnić w zależności od kraju. Obsah balení se může lišit podle oblasti. Az országtól függően a csomag tartalma eltérő lehet. Obsah sa môže líšiť podľa lokality.

© 2011 Seiko Epson Corporation. All rights reserved.

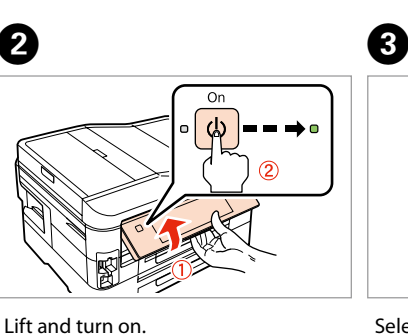

tás<br>utie a nastav<br>**2** beállítás

PL **Rozpocznij tutaj**

**Start Here** 

Začínáme

**Itt kezdje** 

SK **Prvé kroky**

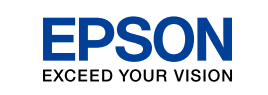

Wybierz f Zvolte for Válassza k Vyberte formát času.

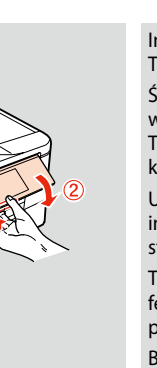

Aby nedošlo ke zraněním, je nutné pečlivě dodržovat veškerá varování.

..................... To lower, pull lever on rear of control panel, and then lower. Aby obniżyć panel, przesuń dźwignię w kierunku tylnej części panelu sterowania, aż znajdzie się

Unpacking Rozpakowywanie Rozbalení Kicsomagolás Vybaľovanie

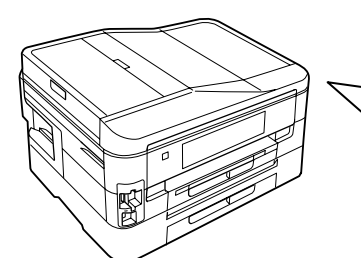

Remove all protective materials. Usuń wszystkie materiały ochronne. Odstraňte veškerý ochranný materiál. Távolítson el minden védőanyagot. Odstráňte všetky ochranné materiály.

Connect and plug in. Podłącz drukarkę do gniazda sieciowego. Připojte do zásuvky.

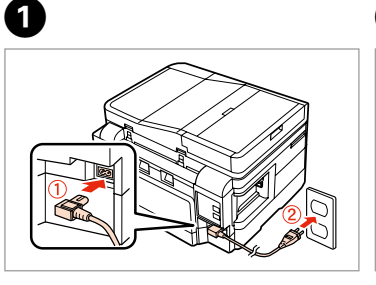

Podnieś i włącz. Zvedněte a zapněte. Emelje fel és kapcsolja be. Nadvihnite a zapnite.

 $\Box$  1/3 Italiano

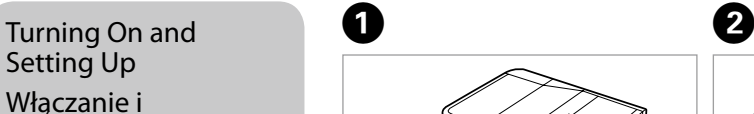

- konfigurowanie
- Zapnutí a nastavení
- Bekapcsolás és

Zapnutie a nastavenie

Select.

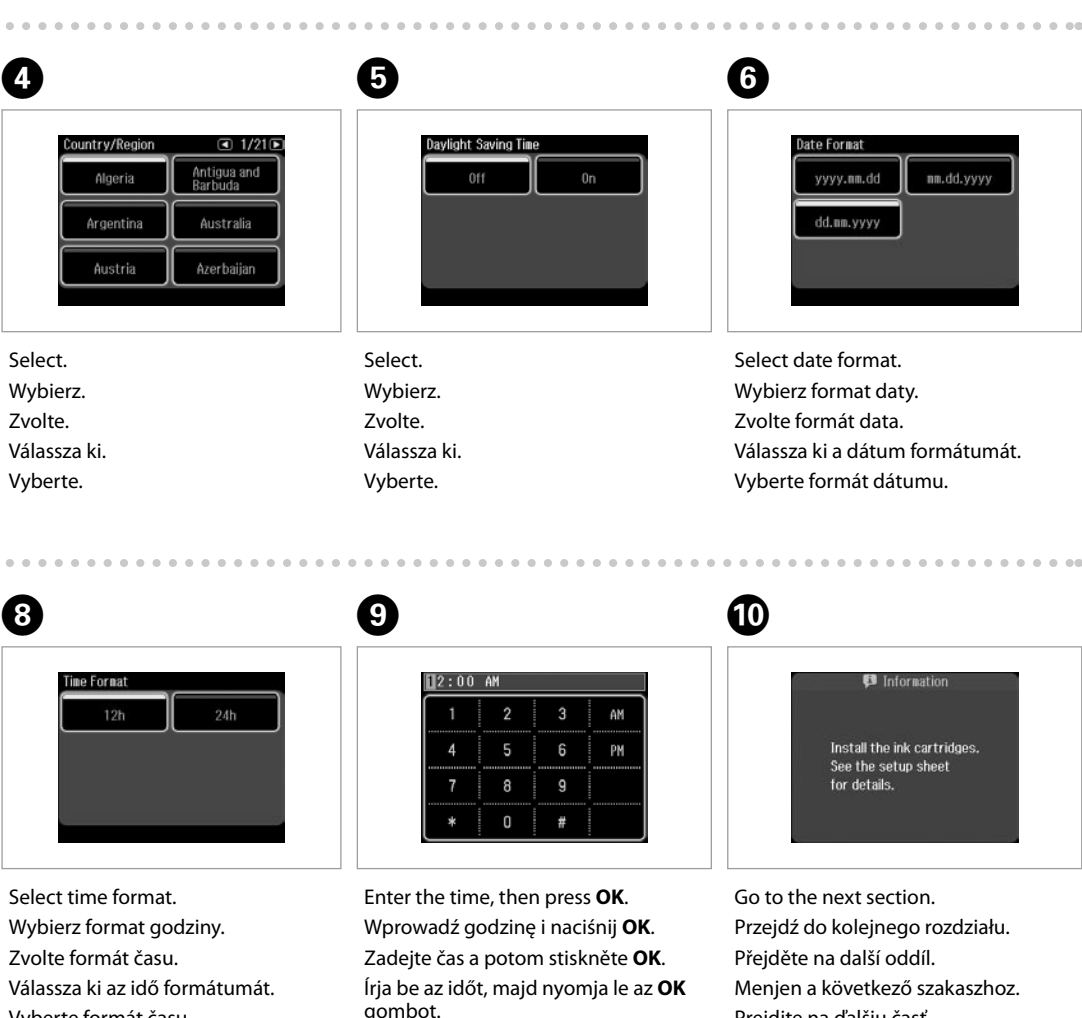

Vyberte.

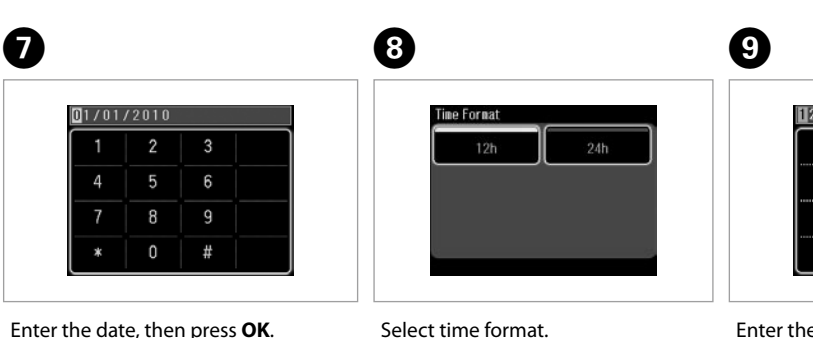

Zadajte čas, potom stlačte tlačidlo **OK**.

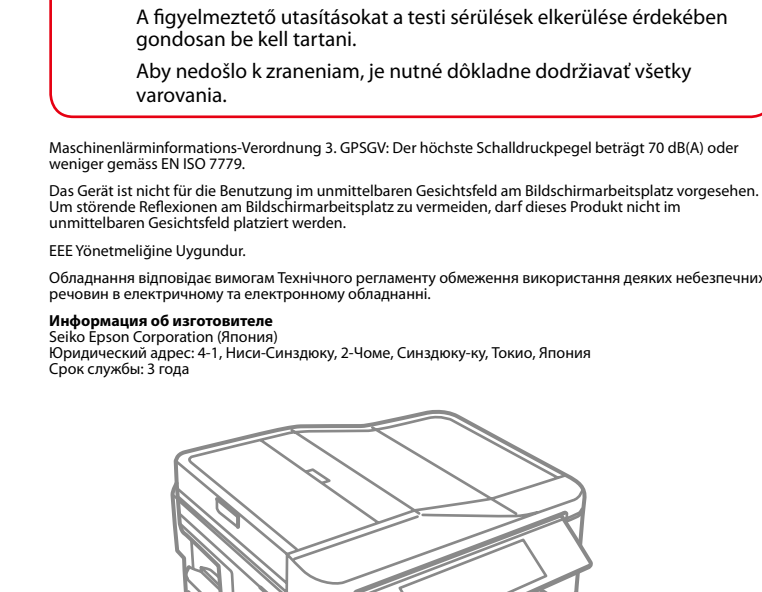

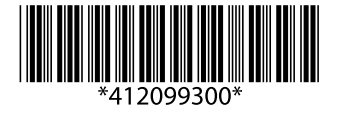

Prejdite na ďalšiu časť.

we właściwym miejscu, i opuść go. Chcete-li panel sklopit, přitáhněte páčku na zadní straně ovládacího panelu a potom jej sklopte.

A leengedéshez húzza meg a kioldó kart a kezelőpanel hátoldalán, majd engedje le.

Ak chcete znížiť panel, potiahnite páčku v zadnej časti ovládacieho panela a potom panel znížte.

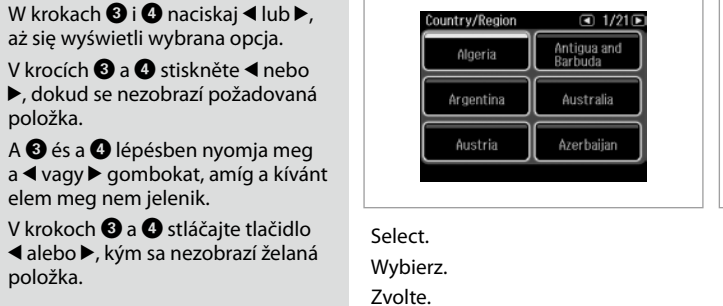

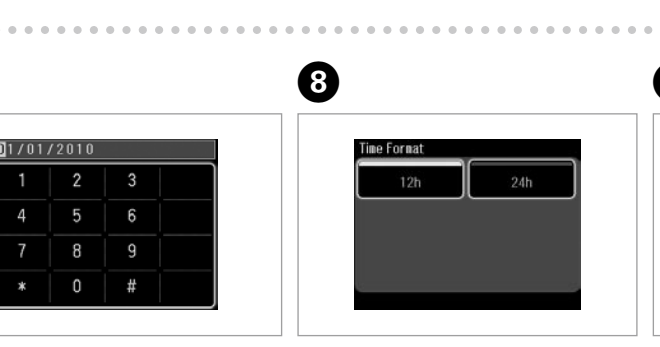

Enter the date, then press **OK**. Wprowadź datę i naciśnij **OK**. Zadejte datum a potom stiskněte **OK**. Írja be a dátumot, majd nyomja le az **OK** gombot. Zadajte dátum, potom stlačte tlačidlo **OK**.

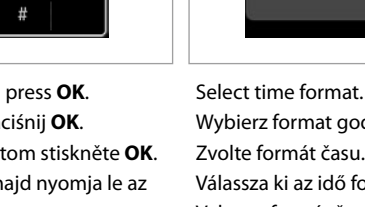

the item you want is displayed.

aż się wyświetli wybrana opcja.

položka.

elem meg nem jelenik.

položka.

 $-0.000$ 

Ink precaution : The initial ink cartridges will be partly used to charge the print head. These cartridges may print fewer pages compared to subsequent ink cartridges.

- Środki ostrożności dotyczące tuszu : Tusz z pierwszych pojemników zainstalowanych w drukarce zostanie częściowo wykorzystany do napełnienia głowicy drukującej. Tusz taki może pozwolić na wydrukowanie mniejszej liczby stron niż tusze z kolejnych pojemników.
- Upozornění k inkoustu : Výchozí inkoustové kazety se částečně spotřebují k doplnění inkoustu do tiskové hlavy. S těmito kazetami vytisknete pravděpodobně méně stránek, než s dalšími inkoustovými kazetami.
- Tintával kapcsolatos óvintézkedés : A kezdeti tintapatronok részben a nyomtatófej feltöltésére lesznek elhasználva. Ezek a patronok a későbbiekben behelyezett patronokhoz képest kevesebb lap nyomtatására lehetnek képesek.
- Bezpečnostné opatrenia týkajúce sa atramentu : Prvé atramentové kazety sa čiastočne spotrebujú na naplnenie tlačovej hlavy. Tieto kazety môžu vytlačiť menej strán v porovnaní s ďalšími atramentovými kazetami.

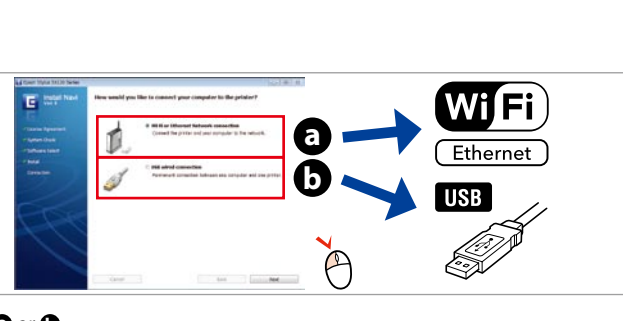

Insert. Włóż. Vložte. Helyezze be. Vložte.

 $\boldsymbol{e}$ 

 $-0.000$ 

A 

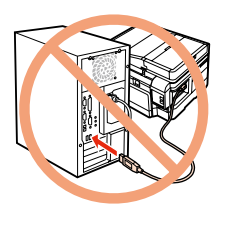

**Wait** Zaczekaj. Počkejte. Várjon. Počkajte.

Otevřete. Nyissa fel. Otvorte.

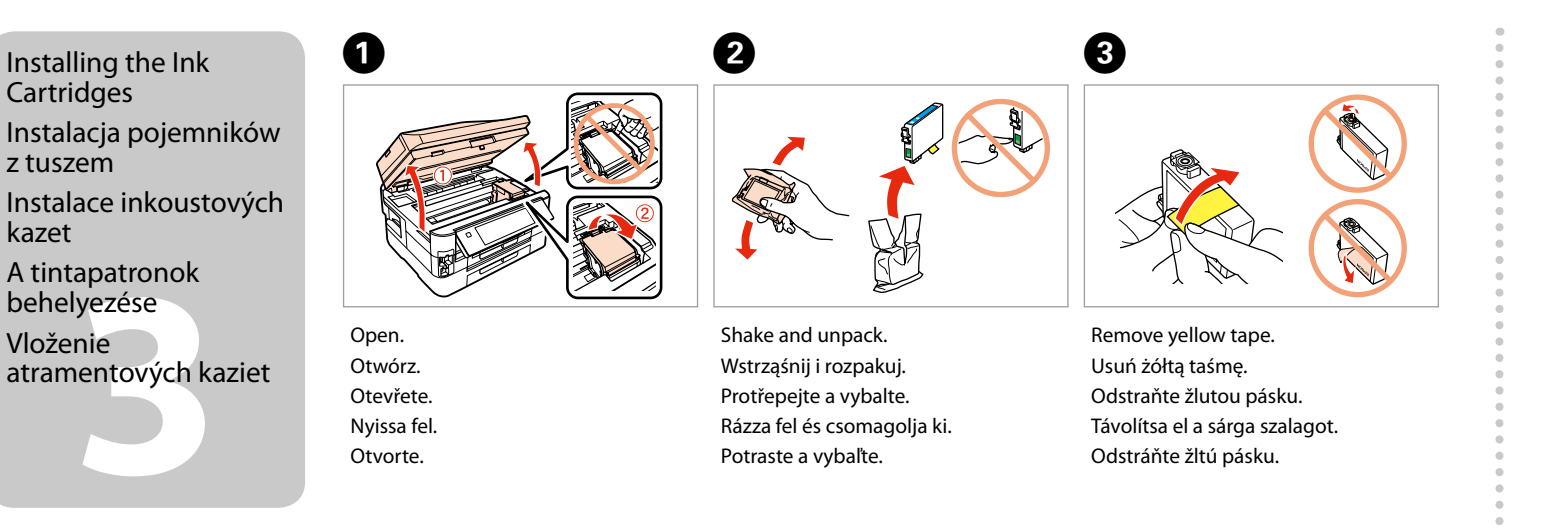

Protřepejte a vybalte. Rázza fel és csomagolja ki. Potraste a vybaľte.

Usuń żółtą taśmę. Odstraňte žlutou pásku. Távolítsa el a sárga szalagot. Odstráňte žltú pásku.

. . . . . . . . . . . . . . . .

Install. Włóż. **Nainstaluite** Helyezze be. Vložte.

> efonkábel<br>akoztatása<br>jenie telefór<br>a Pripojenie telefónneho kábla

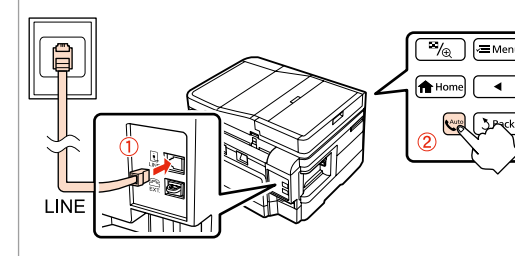

- Do not connect the USB cable until you are instructed to do so. Nie podłączaj przewodu USB do momentu pojawienia się odpowiedniego polecenia.
- Nepřipojujte kabel USB, dokud k tomu nebudete vyzváni. Ne csatlakoztassa az USB kábelt amíg erre utasítást nem kap a telepítés során.
- Kábel USB nepripájajte, kým to nebude uvedené v pokynoch.
- If the Firewall alert appears, allow access for Epson applications.
- Jeśli wyświetli się alert zapory, zezwól na dostęp do aplikacji Epson.
- Pokud se zobrazí varování brány firewall, povolte přístup aplikacím Epson. Ha a tűzfal figyelmeztetése megjelenik, engedélyezze a hozzáférést az Epson alkalmazások számára.
- Ak sa zobrazí upozornenie brány Firewall, povoľte prístup pre aplikácie Epson.

Close slowly. Ostrożnie zamknij. Pomalu zavřete. Lassan zárja be. Pomaly zatvorte.

E 

Press. Naciśnij. Stiskněte. Nyomja meg. Stlačte.

6

G 

 $\overline{a}$ 

Press (click).

Wciśnij (słyszalne kliknięcie). Stiskněte (zacvakněte). Nyomja be (kattanásig). Stlačte (cvakne).

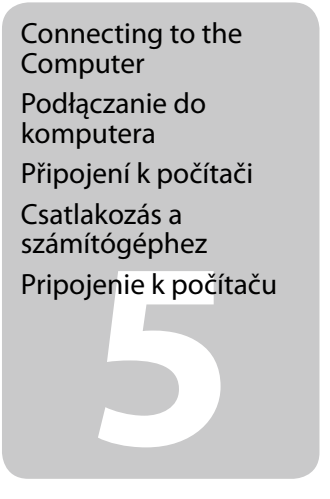

 $\circledcirc$ 

atramentových kaziet

przeprowadzana za pośrednictwem Wi-Fi, proszę nacisnąć  $\bigoplus$ , by Pokud neprovádíte nastavení Wi-Fi, stiskem **otevřete hlavní** 

Connecting the Phone Cable

Podłączanie przewodu telefonicznego

be, nyomja meg az **fo** gombot a kezdőlap megjelenítéséhez. Ak nevykonávate nastavenie prostredníctvom siete Wi-Fi, stlačením tlačidla **a** zobrazte domovskú obrazovku.

Připojení telefonního kabelu

A telefonkábel csatlakoztatása

> Select **a** or **a**. Proszę wybrać **a** lub **0**. Zvolte **a** nebo **b** . Válassza az **a** vagy **b** lehetőséget. Vyberte možnosť **a** alebo **b** .

See "Connecting to a Phone Line" in the *Basic Operation Guide* for details on connecting a phone or answering machine. Szczegółowe informacje dot. podłączania telefonu bądź automatycznej sekretarki znajdują się w części "Podłączanie do linii telefonicznej"w *Przewodniku po podstawowych funkcjach*. Podrobné pokyny pro připojení telefonu nebo záznamníku viz

**Windows Mac OS X** B 

Windows: No installation screen?  $\rightarrow$ Windows: Brak ekranu instalacii?  $\rightarrow$ 

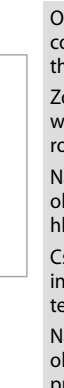

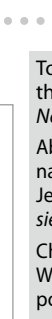

Windows: Instalační obrazovka se nezobrazí? → Windows: Nem jelenik meg a telepítési képernyő? **→** Windows: Nezobrazila sa obrazovka inštalácie? →  $\triangledown$  Epsc  $\overline{\vee}$  Epsc  $\overline{\vee}$  Epsc  $\sqrt{2}$  Epsc  $\vee$  Epsc  $J$ 

"Připojení k telefonní lince" v *Základní uživatelská příručka*. Lásd a "Csatlakoztatás egy telefonvonalhoz" fejezetet az *Alapvető műveletek útmutató*ban egy telefon vagy egy üzenetrögzítő csatlakoztatásához.

Podrobnosti o pripojení telefónu alebo odkazovača nájdete v časti "Pripájanie k telefónnej linke" v dokumente *Príručka pre základnú prevádzku*.

Connect, then turn on auto answer.

Podłącz, a następnie włącz funkcję automatycznego odbierania.

Připojte a potom zapněte automatický příjem. Csatlakoztassa, majd kapcsolja be az automatikus választ. Pripojte, potom zapnite automatickú odpoveď.

press  $\bigoplus$  to display the home screen.

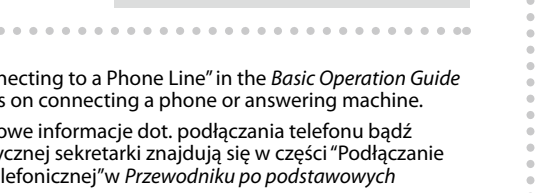

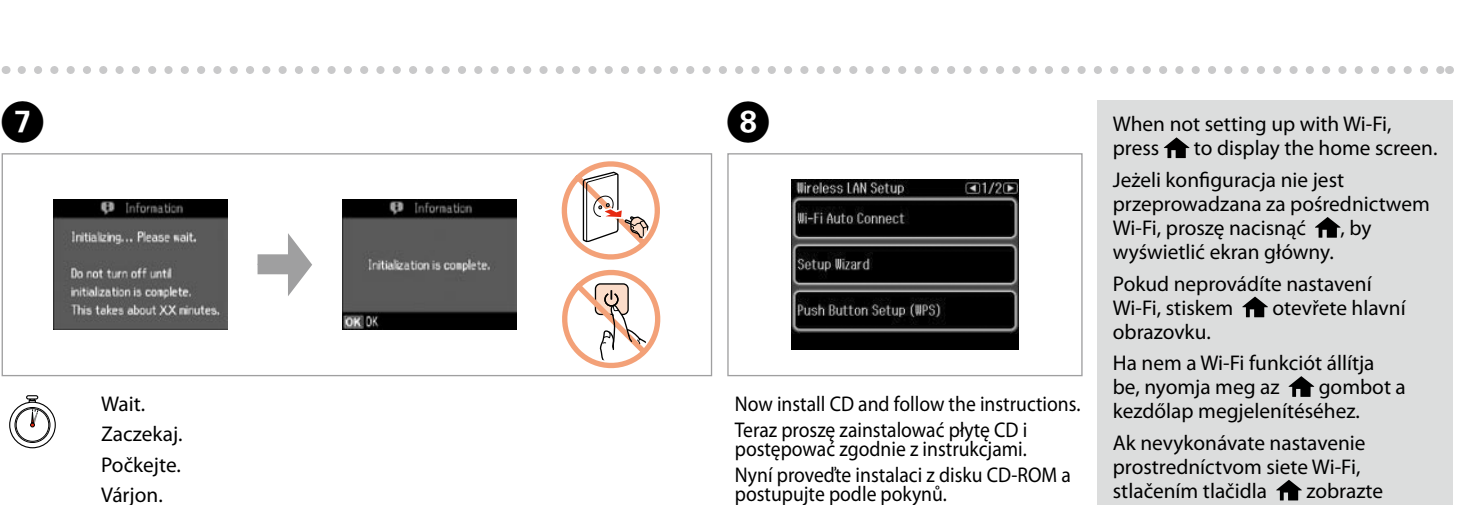

Most töltse be a CD-t és kövesse az utasításokat. Vložte disk CD a postupujte podľa pokynov.

 $-0.0001$ 

Jeżeli konfiguracja nie jest wyświetlić ekran główny. obrazovku. Ha nem a Wi-Fi funkciót állítja

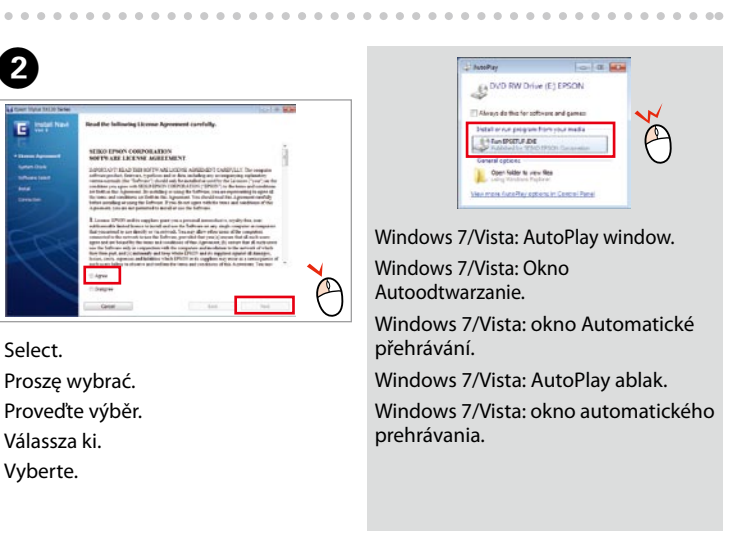

Select. Proszę wybrać. Proveďte výběr. Válassza ki. Vyberte.

Ø

 $\sim$   $\sim$   $\sim$   $\sim$ 

- Only the software with a selected check box is installed. **Epson Online Guides** contain important information such as troubleshooting and error indications. Install them if necessary.
- Zostanie zainstalowane wyłącznie oprogramowanie z zaznaczonym polem wyboru. **Podręczniki online firmy Epson** zawierają ważne informacje, takie jak rozwiązywanie problemów i wskazania błędów. Zainstaluj je, jeśli trzeba.
- Nainstaluje se pouze software se zaškrtnutým políčkem. **Online příručky Epson** obsahují důležité informace, jako je například odstraňování problémů nebo chybová hlášení. V případě potřeby je nainstalujte.
- Csak a bejelölt szoftver telepítése történik meg. Az **Epson on-line útmutatók** fontos információt tartalmaznak, pl. a hibaelhárításról és a hibajelzésekről. Szükség esetén telepítse őket.
- Nainštaluje sa len softvér, ktorého políčko je začiarknuté. **Príručky Epson online** obsahujú dôležité informácie, napríklad riešenie problémov a signalizácie chýb. V prípade potreby ich nainštalujte.

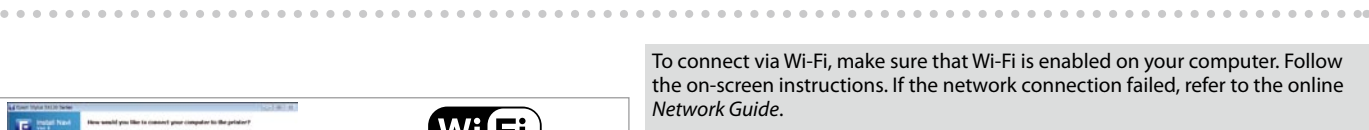

- Aby podłączyć za pośrednictwem Wi-Fi, należy się upewnić, czy Wi-Fi jest dostępne na komputerze. Proszę postępować według instrukcji wyświetlanych na ekranie. Jeżeli połączenie z siecią się nie powiodło, proszę skorzystać z *Przewodnik pracy w sieci* dostępnego online.
- Chcete-li se připojit prostřednictvím Wi-Fi, zkontrolujte, zda je na počítači aktivováno Wi-Fi. Postupujte podle pokynů na obrazovce. Pokud se připojení k síti nezdařilo, podívejte se do online *Příručky pro síť*.
- Ha Wi-Fi-n keresztül kíván csatlakozni, győződjön meg arról, hogy a Wi-Fi funkció engedélyezett a számítógépen. Kövesse a képernyőn megjelenő utasításokat. Ha nem sikerült a hálózathoz csatlakozni, olvassa el az online *Hálózati útmutatót*.
- Ak sa chcete pripojiť prostredníctvom siete Wi-Fi, skontrolujte, či je v počítači zapnutá. Postupujte podľa pokynov na obrazovke. Ak sieťové pripojenie zlyhalo, pozrite si on-line *Sprievodca sieťou*.

**1**

------------------------------

Изберете език. Izvēlieties valodu. Pasirinkite kalbą. Valige keel.

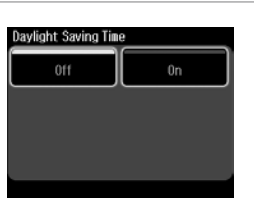

Не отваряйте опаковката на касетата с мастило, докато не сте готови да я поставите в принтера. За запазване на нейната надеждност, касетата е вакуумно опакована.

Neatveriet tintes kasetnes iepakojumu, kamēr neesat gatavs to uzstādīt printerī. Kasetne atrodas vakuumiepakojumā, lai garantētu tās kvalitāti.

Conținutul poate varia în funcție de zonă. Съдържанието може да бъде различно в зависимост от региона. Saturs var būt atšķirīgs atkarībā no valsts. Pakuotės turinys gali skirtis

- Sāciet šeit
- LT **Pradėkite čia**

**Alusta siit** 

Neatidarykite rašalo kasetės pakuotės, kol nebūsite pasirengę ją įdėti į spausdintuvą. Kasetė supakuota vakuuminėje pakuotėje, kad būtų kokybiška.

Ärge avage tindikasseti pakendit enne, kui olete valmis seda koheselt printerisse paigaldama. Kassett on töökindluse tagamiseks pakitud vaakumpakendisse.

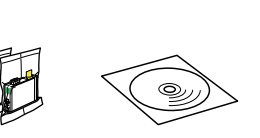

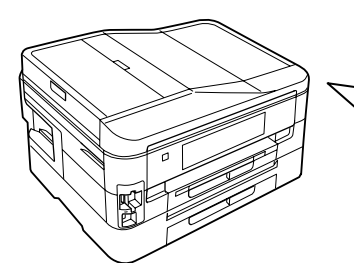

Scoateți toate materialele de protecție. Отстранете всички защитни материали. Noņemiet visus aizsargmateriālus. Nuimkite visas apsaugines medžiagas. Eemaldage kõik kaitsematerjalid.

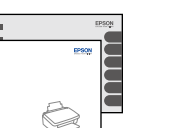

Prijunkite laidus ir įjunkite į maitinimą. Ühendage ja lülitage vooluvõrku.  $\bf 0$  by În paşii <sup>●</sup> și ●, apăsați pe < sau pe  $\triangleright$  până când elementul dorit este afişat. В стъпки  $\bigcirc$  и  $\bigcirc$ , натискайте  $\triangleleft$ или • докато се появи желаният елемент. Veicot  $\bigcirc$  un  $\bigcirc$  darbību, spiediet <

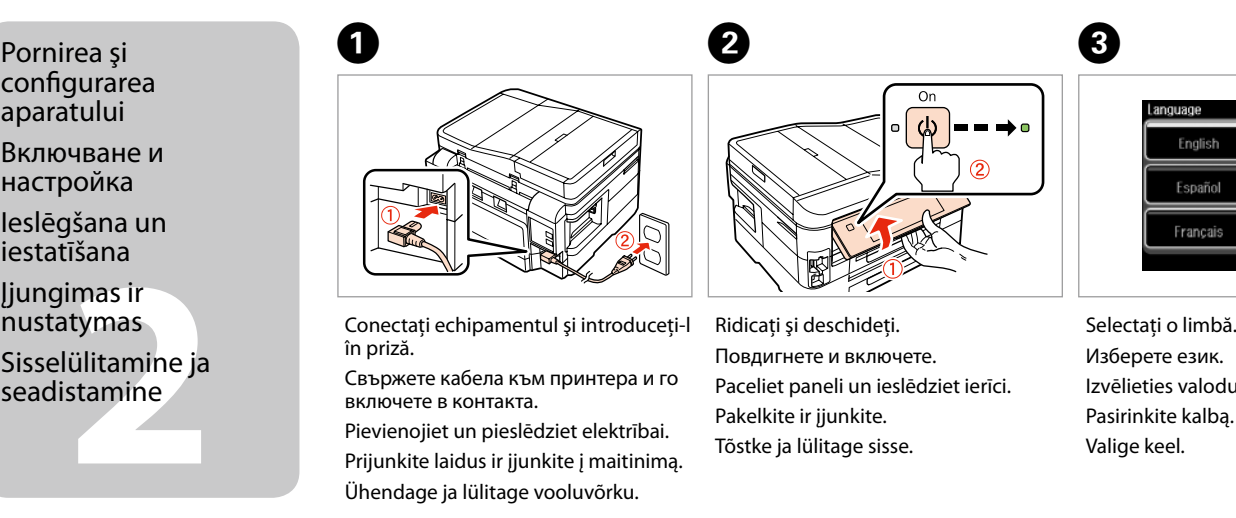

priklausomai nuo šalies. Sisu võib piirkonniti erineda.

Nu deschideti cartusul cu cerneală decât atunci când sunteți pregătit să-l instalati în imprimantă. Cartușul este introdus într-un ambalaj vidat, pentru a-l mentine în stare de functionare.

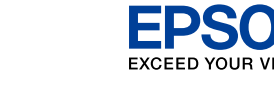

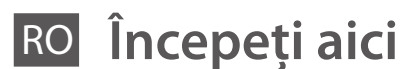

BG **Започнете оттук**

Selectati Изберете. Atlasiet. Pasirinkite. Valige.

Selectati formatul pentru oră. Изберете формат на часа. Atlasiet laika formātu. Pasirinkite laiko formatą. Valige kellaajavorming.

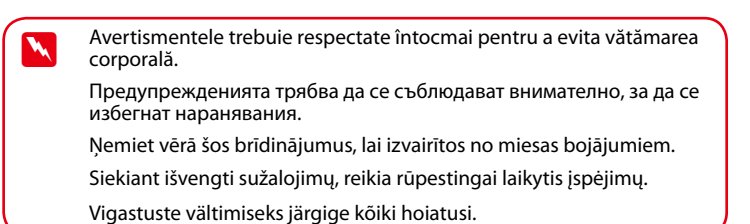

Avansați la următoarea secțiune. Преминете на следващата секция. Dodieties uz nākamo sadaļu. Eikite į kitą skyrių. Jätkake järgmisest jaotisest.

Despachetarea Разопаковане Izsaiņošana Išpakavimas Lahtipakkimine Conectaţi echipamentul şi introduceţi-l

în priză.

Свържете кабела към принтера и го

включете в контакта.

Pievienojiet un pieslēdziet elektrībai.

Обладнання відповідає вимогам Технічного регламенту обмеження використання деяких небезпечних речовин в електричному та електронному обладн<br>речовин в електричному та електронному обладн

A 

- Ridicaţi şi deschideţi.
- Повдигнете и включете.
- Paceliet paneli un ieslēdziet ierīci.
- Pakelkite ir įjunkite.
- Tõstke ja lülitage sisse.

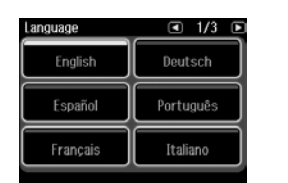

configurarea aparatului Включване и настройка Ieslēgšana un iestatīšana Įjungimas ir nustatymas Sisselülitamine ja seadistamine

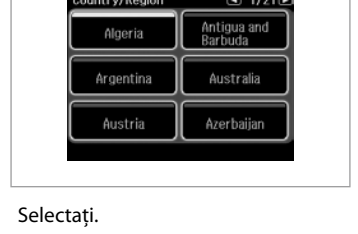

vai  $\blacktriangleright$ , līdz parādās vēlamais vienums. Atlikdami žingsnius <sup>3</sup> ir <sup>0</sup>. spauskite <arba >, kol bus parodytas pageidaujamas elementas.

Изберете. Atlasiet. Pasirinkite. Valige.

Vajutage sammudes <sup>3</sup> ja **O** nuppe **∢** või ▶, kuni teile vajalik element on ekraanile kuvatud.

> Precauţii privind cerneala : Cartuşele iniţiale de cerneală vor fi utilizate parţial, pentru încărcarea capului de tipărire. Probabil aceste cartuşe vor tipări mai puţine pagini, în comparatie cu cartusele ulterioare.

Selectaţi formatul pentru dată. Изберете формат на датата. Atlasiet datuma formātu. Pasirinkite datos formatą. Valige kuupäevavorming.

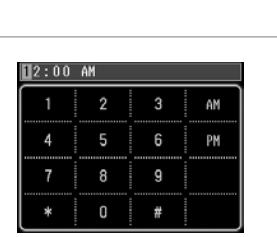

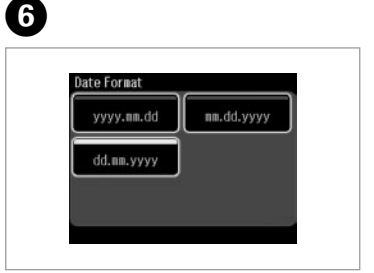

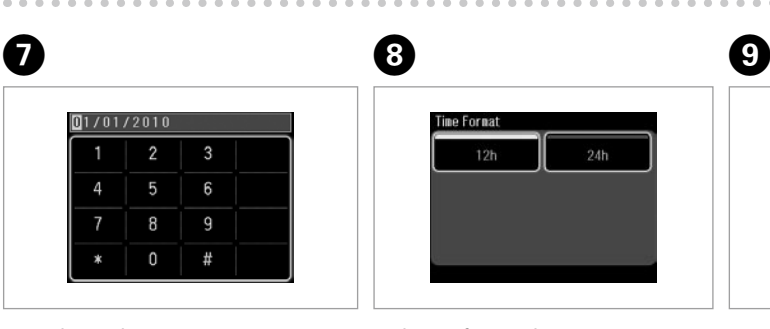

Introduceţi ora, apoi apăsaţi pe **OK**. Въведете часа и натиснете **OK**. Ievadiet laiku un nospiediet **OK**. Įveskite laiką, paskui spauskite **OK**. Sisestage kellaaeg ning vajutage seejärel **OK**.

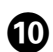

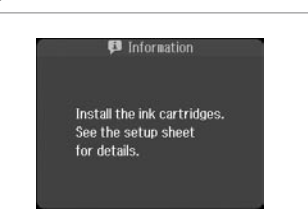

. . . . . . . . . . . . . . . . . .

Pentru a coborî panoul, trageţi pârghia din spatele panoului de control, apoi împingeți. За да свалите, издърпайте лоста в

задната част на контролния панел и след това свалете.

Lai nolaistu vadības paneli, pavelciet sviru tā aizmugurē un tad nolaidiet paneli.

Norėdami nuleisti, patraukite svirtį, esančią kitoje valdymo skydo pusėje, po to nuleiskite.

Tõmmake madalamale laskmiseks juhtpaneeli tagaküljel olevat hooba ja laske seejärel madalamale.

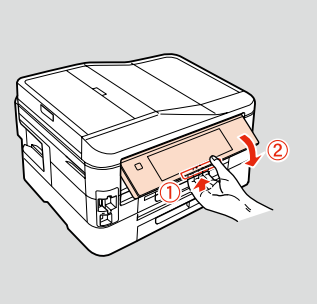

Maschinenlärminformations-Verordnung 3. GPSGV: Der höchste Schalldruckpegel beträgt 70 dB(A) oder weniger gemäss EN ISO 7779.

Das Gerät ist nicht für die Benutzung im unmittelbaren Gesichtsfeld am Bildschirmarbeitsplatz vorgesehen.<br>Um störende Reflexionen am Bildschirmarbeitsplatz zu vermeiden, darf dieses Produkt nicht im<br>unmittelbaren Gesichtsf

EEE Yönetmeliğine Uygundur.

## **Информация об изготовителе** Seiko Epson Corporation (Япония)

Юридический адрес: 4-1, Ниси-Синздюку, 2-Чоме, Синздюку-ку, Токио, Япония Срок службы: 3 года

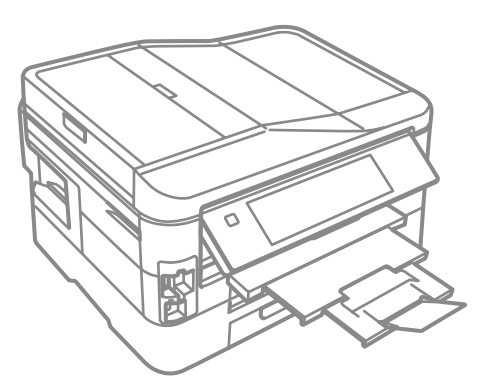

Introduceţi data, apoi apăsaţi pe **OK**. Въведете дата и натиснете **OK**. Ievadiet datumu un nospiediet **OK**. Įveskite datą, paskui spauskite **OK**. Sisestage kuupäev ning vajutage seejärel **OK**.

- Предпазни мерки за мастилото : Първите касети с мастило ще бъдат частично изразходени за зареждане на печатащата глава. Възможно е тези касети да отпечатат по-малко страници в сравнение със следващите касети с мастило.
- Piesardzība, rīkojoties ar tinti : Sākotnēji uzstādītās tintes kasetnes tiks daļēji izmantotas, lai uzpildītu drukāšanas galviņu. Iespējams, lietojot šīs kasetnes, jūs varēsit izdrukāt mazāk lapu nekā, izmantojot nākamās kasetnes.
- Įspėjimas dėl rašalo : Pirmosios rašalo kasetės bus iš dalies panaudotos spausdinimo galvutei užpildyti. Naudojant šias kasetes, gali būti atspausdinta mažiau lapų, lyginant su vėlesnėmis rašalo kasetėmis.
- Tindi ettevaatusabinõu : Esialgseid tindikassette kasutatakse osaliselt prindipea täitmiseks. Need kassetid võivad printida vähem lehekülgi kui järgmised tindikassetid.

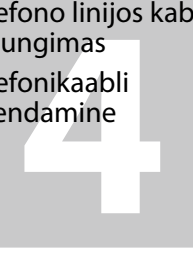

**a b** Ø

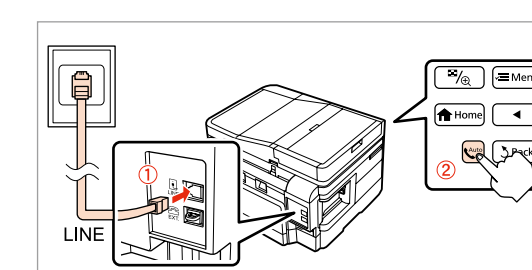

Introduceţi. Поставете компактдиска. Windows: Ecranul de instalare lipseste?  $\rightarrow$ За Windows: Не се появява екран за инсталиране?  $\Rightarrow$ Windows: vai nav redzams instalēšanas ekrāns?  $\rightarrow$ "Windows": nėra diegimo lango?  $\rightarrow$ Windows: Puudub installatsiooniaken?

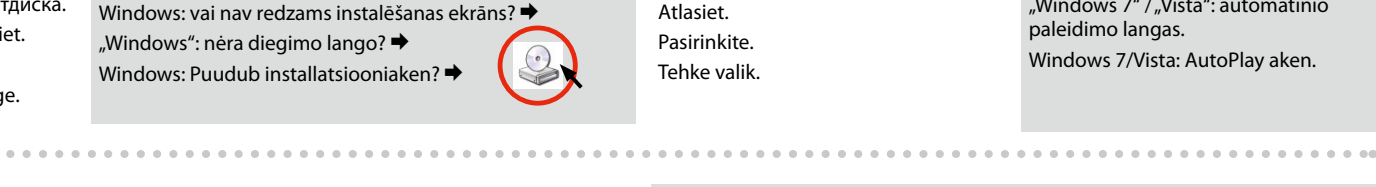

 $\overline{\vee}$  Epsc  $\sqrt{2}$  Epsc  $\overline{\vee}$  Epsc  $\sqrt{2}$  Epsc  $\vee$  Epsc  $J$ 

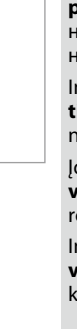

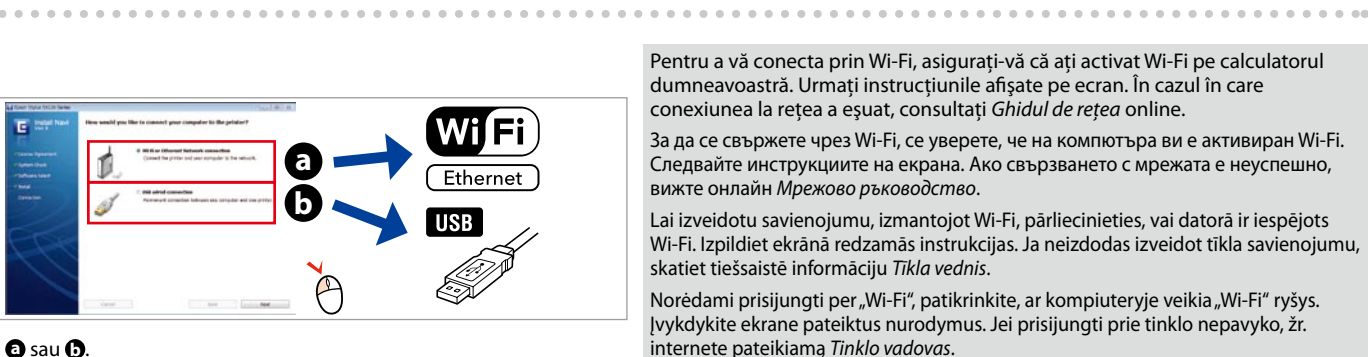

Ievietojiet. Įdėkite. **Sisestage** 

A 

funkcionalitātes, nospiediet $\bigoplus$ , lai

**Mac OS X**  $\circledcirc$ **Windows**

Aşteptaţi. Изчакайте. Uzgaidiet. Palaukite. Oodake.

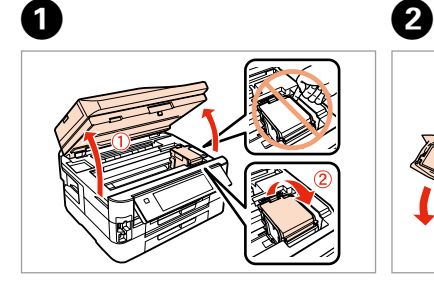

Deschideţi. Отворете капака. Atveriet. Atidarykite. Avage.

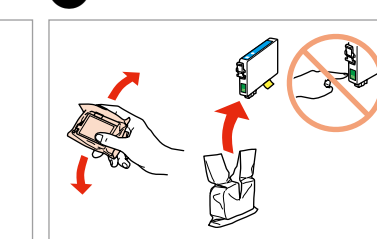

Agitaţi şi desfaceţi. Разклатете и разопаковайте. Sakratiet un atveriet. Supurtykite ir išpakuokite. Raputage ja eemaldage pakend.

Scoateţi banda galbenă. Отстранете жълтата лепенка. Noņemiet dzelteno lenti. Nuimkite geltoną juostelę. Eemaldage kollane teip.

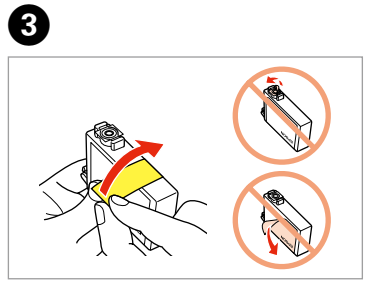

. . . . . . . . . . . . . . . . .

Instalaţi. Поставете. Uzstādiet. Įdėkite. Paigaldage.

- Nu conectaţi cablul USB decât când vi se cere acest lucru. Не свързвайте USB кабела, докато не получите инструкции за това. Nepievienojiet USB vadu, ja neesat saņēmis attiecīgos norādījumus. Neprijunkite USB kabelio, kol nebus nurodyta. Ärge ühendage USB-kaablit enne, kui olete saanud sellekohase juhise.
- Dacă pe ecran este afişată o alertă de la programul firewall, permiteţi accesul aplicaţiilor Epson.
- Ако се появи предупреждение от защитната стена, разрешете достъпа за Epson приложенията.
- Ja parādās Ugunsmūra brīdinājums, atļaujiet piekļūt Epson lietojumprogrammām.
- Jei parodomas užkardos įspėjimas, suteikite prieigą Epson programoms. Tulemüüri hoiatuste ilmumisel lubage juurdepääs Epsoni rakendustele.

Închideţi încet. Затворете бавно. Lēnām aizveriet. Lėtai uždarykite. Sulgege aeglaselt.

Auto Cor

up Wizard

Button Setup (WPS)

E 

Apăsaţi. Натиснете. Nospiediet. Paspauskite. Vajutage.

6

G 

 $\overline{a}$ 

Apăsaţi (clic).

Натиснете (докато чуете щракване). Nospiediet (līdz izdzirdat klikšķi). Paspauskite (kol spragtelės). Vajutage (klõpsuga).

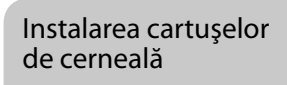

- Поставяне на касетите с мастило
- Tintes kasetņu ievietošana
- o kasečių<br>nas<br>kassettide<br>Idamine<br>**Allamine** Rašalo kasečių įdėjimas
- Tindikassettide paigaldamine

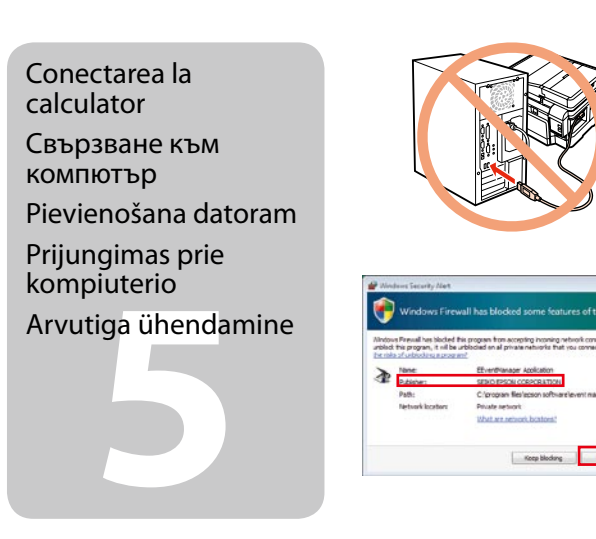

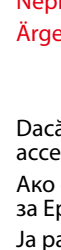

Conectați, apoi activați serviciul de răspuns automat. Свържете, след това включете автоматичното приемане на позвъняванията.

 $\epsilon$  Când nu efectuați configurarea cu Wi-Fi, apăsați **în** pentru a afișa ecranul de bază.

> натиснете  $\bigoplus$ , за да се покаже началният екран. Veicot uzstādīšanu bez Wi-Fi

Kai nustatote nenaudodami "Wi-Fi", paspauskite  $\bigoplus$ , kad būtų rodomas pagrindinis ekranas.

Conectarea cablului de telefon

Свързване на телефонния кабел

Tālruņa kabeļa pievienošana

Telefono linijos kabelio prijungimas

Telefonikaabli ühendamine

Selectati. Изберете. Atlasiet. Pasirinkite. Tehke valik.

 $\sim$   $\sim$   $\sim$   $\sim$ 

Pentru detalii referitoare la conectarea unui telefon sau a unui robot telefonic, consultaţi "Conectarea la o linie telefonică" din *Ghidul operaţiilor de bază*.

> Selectati **a** sau **b**. Изберете **a** или **b** . Atlasiet **a** vai **0**. Pasirinkite **a** arba **b**. Valige **a** või **b** .

За подробности относно свързването на телефона или телефонния секретар, вижте "Свързване към телефонна линия" в *Ръководство за основна операция*.

Lai iegūtu plašāku informāciju par ierīces savienošanu ar tālruni vai automātisko atbildētāju, skatiet *Pamatdarbības rokasgrāmata*s sadaļu "Pieslēgšana tālruņa līnijai".

Išsamesnės informacijos apie telefono arba atsakiklio prijungimą žr. *Pagrindinių funkcijų vadovas* skyriuje "Jungimas į telefono liniją".

Telefoni või automaatvastaja ühendamise kohta leiate lisateavet *Üldine kasutusjuhend* osast "Telefoniliiniga ühendamine".

Iespraudiet vadu, pēc tam ieslēdziet automātisko atbildētāju. Prijunkite, po to įjunkite automatinį atsakiklį.

Ühendage ja lülitage seejärel automaatvastaja sisse.

Acum instalaţi CD-ul şi urmaţi instrucţiunile. Сега инсталирайте CD и следвайте указанията. Tagad instalējiet programmatūru no CD un Dabar įdėkite kompaktinį diską ir laikykitės

izpildiet instrukcijas.

nurodymų.

Installige CD ning järgige juhiseid.

Когато не конфигурирате по Wi-Fi,

atvērtu sākuma ekrānu.

avakuva nägemiseks $\bigtriangleup$ .

Kui te ei seadista Wi-Fi abil, vajutage

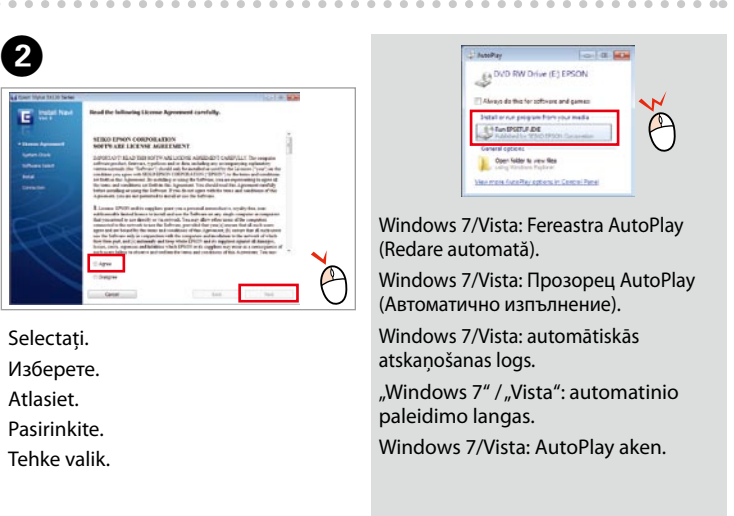

C 

. . . .

- Este instalat doar software-ul cu o casetă de validare selectată. **Ghidurile Epson online** contin informatii importante precum instrucțiuni de depanare și indicații privind erorile. Instalati-le dacă este cazul.
- Инсталиран е само софтуерът с маркирано квадратче за отметка. **Онлайн ръководствата на Epson** съдържат важна информация, като отстраняване на неизправности и указания за грешки. Инсталирайте ги, ако е необходимо.
- Instalēta tiek tikai tā programmatūra, kurai ir atzīmēta izvēles rūtiņa. "Epson" **tiešsaistes pamācības** ietver svarīgu informāciju, piemēram, par problēmu novēršanu un kļūdu norādēm. Nepieciešamības gadījumā veiciet to instalāciju.
- Įdiegiama tik programinė įranga su pasirinktais žymimaisiais langeliais. "**Epson" vadovai internete** pateikiama svarbi informacija, pvz., trikčių šalinimas ir rodomų klaidų aprašymas. Įdiekite juos, jei reikia.
- Installitakse ainult see tarkvara, mille märkeruut on täidetud. **Epsoni veebijuhendid** sisaldavad tähtsat teavet näiteks tõrkeotsingu ja veateadete kohta. Vajaduse korral installige need.

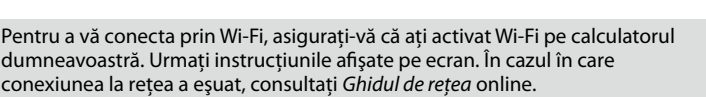

- За да се свържете чрез Wi-Fi, се уверете, че на компютъра ви е активиран Wi-Fi. Следвайте инструкциите на екрана. Ако свързването с мрежата е неуспешно, вижте онлайн *Мрежово ръководство*.
- Lai izveidotu savienojumu, izmantojot Wi-Fi, pārliecinieties, vai datorā ir iespējots Wi-Fi. Izpildiet ekrānā redzamās instrukcijas. Ja neizdodas izveidot tīkla savienojumu, skatiet tiešsaistē informāciju *Tīkla vednis*.
- Norėdami prisijungti per "Wi-Fi", patikrinkite, ar kompiuteryje veikia "Wi-Fi" ryšys. Įvykdykite ekrane pateiktus nurodymus. Jei prisijungti prie tinklo nepavyko, žr. internete pateikiamą *Tinklo vadovas*.
- Kui soovite ühenduse luua Wi-Fi kaudu, siis veenduge, et Wi-Fi on teie arvutis lubatud. Järgige ekraanil olevaid juhiseid. Kui võrguühenduse loomine ebaõnnestus, vt veebipõhist *Võrgujuhend*.